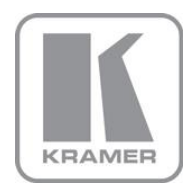

KRAMER ELECTRONICS LTD.

# USER MANUAL

MODEL:

### **VS-48HDCPxl** 4x8 DVI Matrix Switcher

P/N: 2900-300015 Rev 5

Download from Www.Somanuals.com. All Manuals Search And Download.

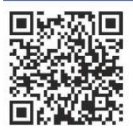

## **VS-48HDCPxI Quick Start Guide**

This guide helps you install and use your product for the first time. For more detailed information, go to http://www.kramerelectronics.com/support/product\_downloads.asp to download the latest manual or scan the QR code on the left

## Step 1: Check what's in the box

- VS-48HDCPxI 4x8 DVI Matrix Switcher 1 Power cord Rack "ears"
- 4 Rubber feet

1 Quick Start sheet

Kramer RC-IR3 Infrared Remote Control Transmitter with batteries and user manual

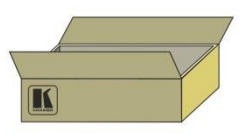

Save the original box and packaging materials in case you need to return your VS-48HDCPxI for service.

## Step 2: Install the VS-48HDCPxI

Mount the VS-48HDCPxI in a rack (using the included rack "ears") or attach the rubber feet and place on a table.

## Step 3: Connect the inputs and outputs

Always switch off the power on each device before connecting it to your VS-48HDCPxI.

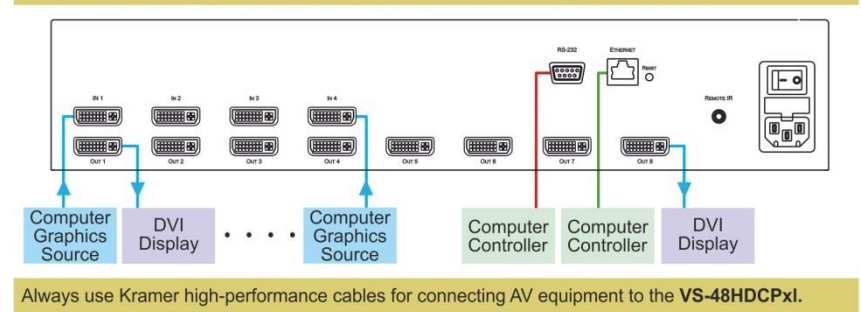

## **Step 4: Connect the power**

Connect the power cord to the VS-48HDCPxI and plug it into the mains electricity.

## Step 5: Operate the VS-48HDCPxI

#### Acquire the EDID from a connected output

- 1. Press and hold the EDID and STO buttons for 3 seconds. Both buttons flash.
- 2. Press the INPUT button that receives the EDID. The input number flashes on display.
- 3. Press the OUTPUT button where the display is connected.
- 4. Press the EDID button.
- 5. When the buttons stop flashing and the display returns to normal, the EDID is acquired.

#### Store a preset

#### Recall a preset

- 1. Set the device to the desired I/O setting.
- 2. Press the STO button. The STO button flashes.
- 3. Select an IN or OUT button to store the device setting.
- 4. Press the STO button to store the current setup.
- 1. Press the RCL button. The RCL button flashes.

Switch an input to an output

button followed by an

input button to switch

Press an output

the pair

- 2. Press the relevant IN or OUT button.
- 3. Press the RCL button to recall the stored setting.

### **Contents**

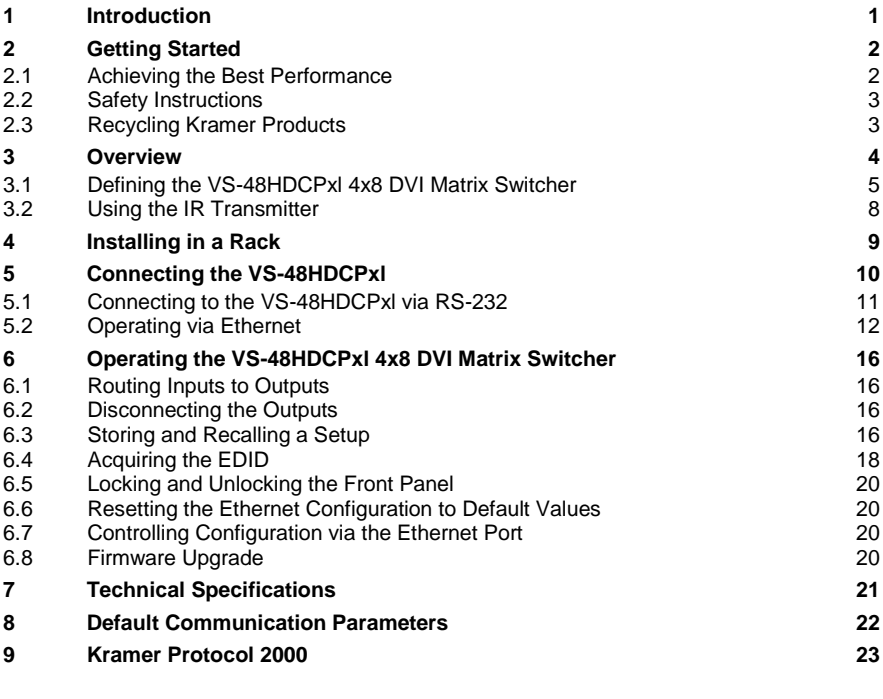

### Figures

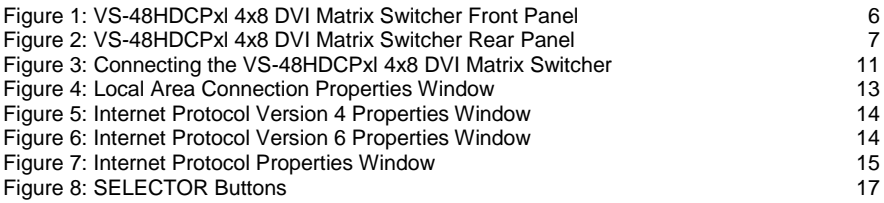

## <span id="page-3-0"></span>**1 Introduction**

Welcome to Kramer Electronics! Since 1981, Kramer Electronics has been providing a world of unique, creative, and affordable solutions to the vast range of problems that confront the video, audio, presentation, and broadcasting professional on a daily basis. In recent years, we have redesigned and upgraded most of our line, making the best even better!

Our 1,000-plus different models now appear in 11 groups that are clearly defined by function: GROUP 1: Distribution Amplifiers; GROUP 2: Switchers and Matrix Switchers; GROUP 3: Control Systems; GROUP 4: Format/Standards Converters; GROUP 5: Range Extenders and Repeaters; GROUP 6: Specialty AV Products; GROUP 7: Scan Converters and Scalers; GROUP 8: Cables and Connectors; GROUP 9: Room Connectivity; GROUP 10: Accessories and Rack Adapters and GROUP 11: Sierra Products.

Congratulations on purchasing your Kramer **VS-48HDCPxl** *4x8 DVI Matrix Switcher*, which is ideal for the following typical applications:

- Conference room presentations
- Advertising
- Rental and staging

## <span id="page-4-0"></span>**2 Getting Started**

We recommend that you:

- Unpack the equipment carefully and save the original box and packaging materials for possible future shipment
- Review the contents of this user manual

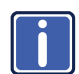

Go to [http://www.kramerelectronics.com/support/product\\_downloads.asp](http://www.kramerelectronics.com/support/product_downloads.asp) to check for up-to-date user manuals, application programs, and to check if firmware upgrades are available (where appropriate).

### <span id="page-4-1"></span>**2.1 Achieving the Best Performance**

To achieve the best performance:

- Use only good quality connection cables (we recommend Kramer highperformance, high-resolution cables) to avoid interference, deterioration in signal quality due to poor matching, and elevated noise levels (often associated with low quality cables)
- Do not secure the cables in tight bundles or roll the slack into tight coils
- Avoid interference from neighboring electrical appliances that may adversely influence signal quality
- Position your Kramer **VS-48HDCPxl** away from moisture, excessive sunlight and dust

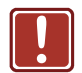

This equipment is to be used only inside a building. It may only be connected to other equipment that is installed inside a building.

### <span id="page-5-0"></span>**2.2 Safety Instructions**

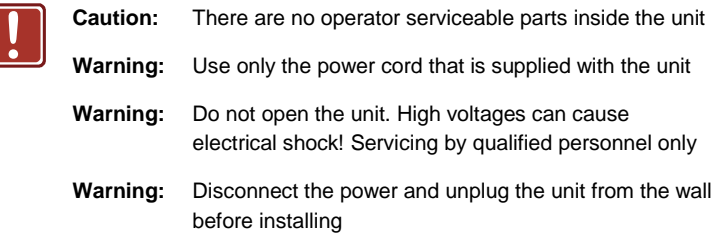

### <span id="page-5-1"></span>**2.3 Recycling Kramer Products**

The Waste Electrical and Electronic Equipment (WEEE) Directive 2002/96/EC aims to reduce the amount of WEEE sent for disposal to landfill or incineration by requiring it to be collected and recycled. To comply with the WEEE Directive, Kramer Electronics has made arrangements with the European Advanced Recycling Network (EARN) and will cover any costs of treatment, recycling and recovery of waste Kramer Electronics branded equipment on arrival at the EARN facility. For details of Kramer's recycling arrangements in your particular country go to our recycling pages at *<http://www.kramerelectronics.com/support/recycling/>*.

## <span id="page-6-0"></span>**3 Overview**

The high quality Kramer **VS-48HDCPxl** is an HDCP compatible 4 x 8 DVI Matrix Switcher that accepts up to four DVI inputs and routes the selected DVI input signal to any or all of eight DVI outputs.

Note that only the digital signal (DVI D) is available on the DVI connector.

#### The **VS-48HDCPxl** features:

- Max. Data Rate 6.75Gbps (2.25Gbps per graphic channel) Suitable for resolutions up to UXGA at 60Hz, and for all HD resolutions
- HDTV Compatibility
- HDCP Compliance
- HDMI Support for Deep Color, x.v.Color™, 3D Pass-Through, HDMI Compressed Audio Channels
- Input/Output DVI-D signals (on DVI-I connectors)
- Kramer Equalization and re-Klocking™ Technology Rebuilds the digital signal integrity to travel longer distances
- I-EDIDPro™ Kramer Intelligent EDID Processing™ Intelligent EDID handling & processing algorithm ensures Plug and Play operation for DVI systems
- Fast Switching Technology Reduces switching delay between DVI/HDMI sources
- Output Disconnect Each output
- Front Panel Lockout
- Memory Locations Stores multiple switches as presets to be recalled and executed when needed
- Worldwide Power Supply 100-240V AC
- Standard 19-inch Rack Mount Size 2U. Rack "ears" included

You can control the **VS-48HDCPxl** using the front panel buttons or remotely via:

- RS-232 serial commands transmitted by a touch screen system, PC or other serial controller
- The Kramer infrared remote control transmitter
- The Ethernet port

### <span id="page-7-0"></span>**3.1 Defining the VS-48HDCPxl 4x8 DVI Matrix Switcher**

This section defines the **VS-48HDCPxl**.

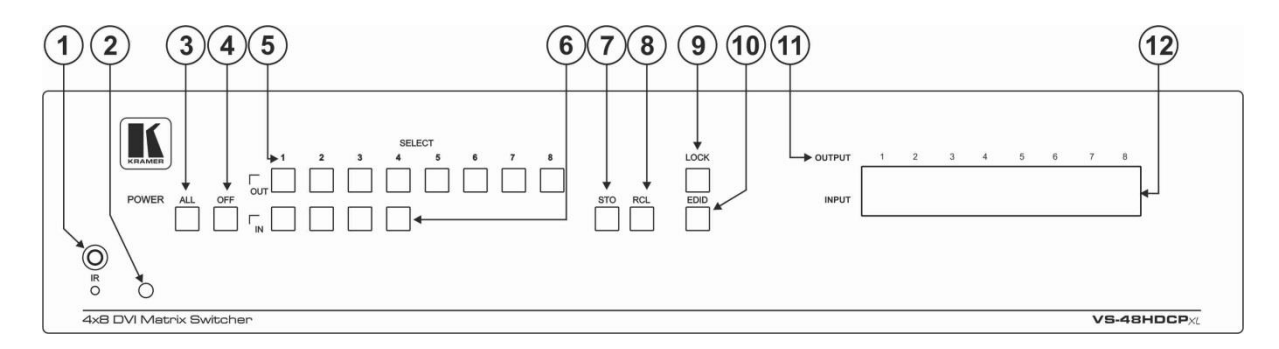

Figure 1: VS-48HDCPxl 4x8 DVI Matrix Switcher Front Panel

<span id="page-8-0"></span>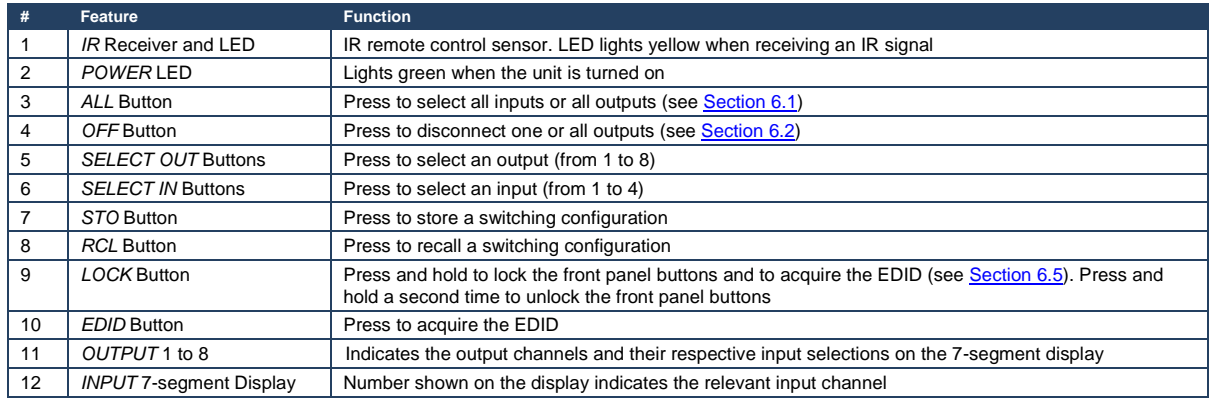

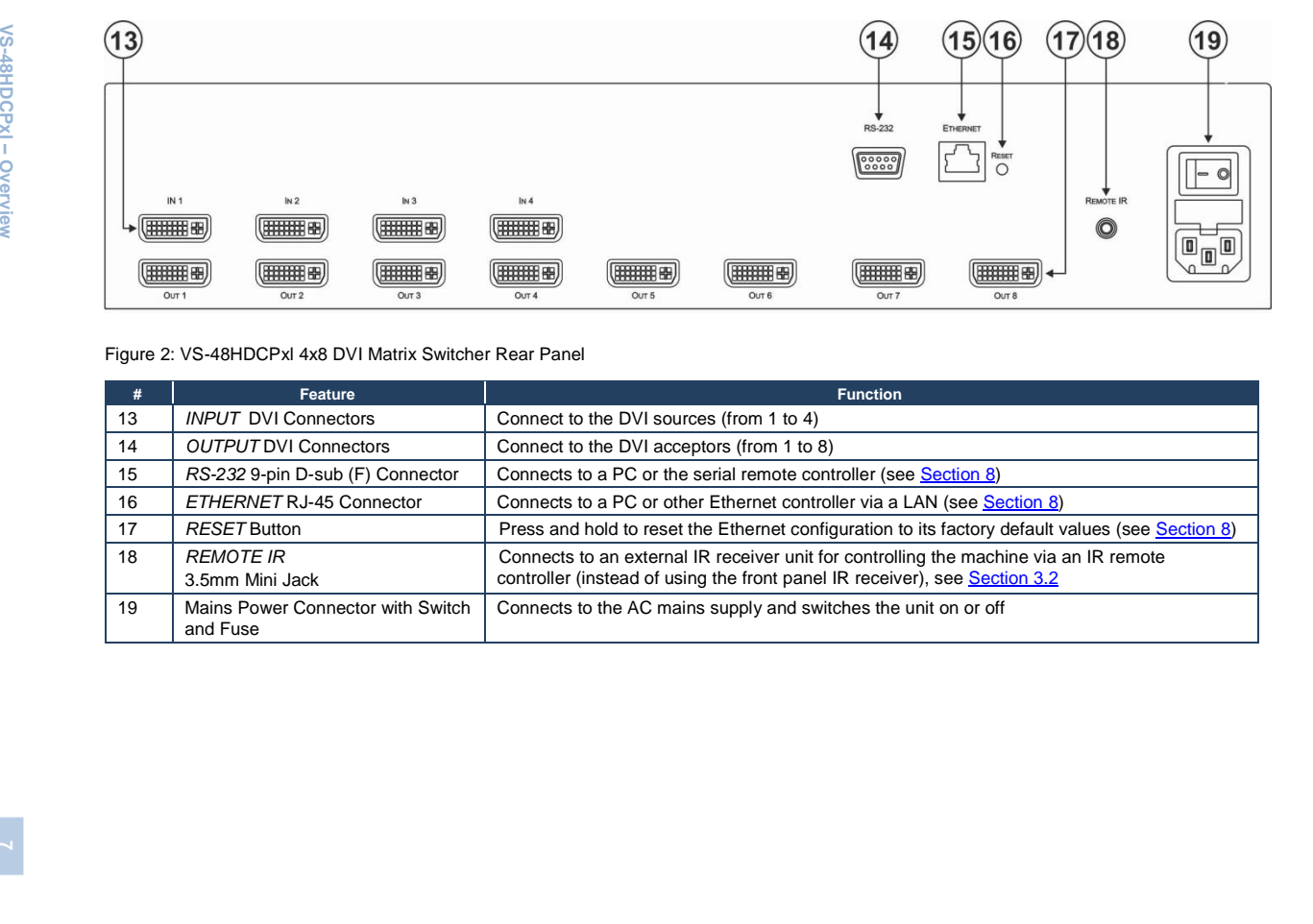

#### Figure 2: VS-48HDCPxl 4x8 DVI Matrix Switcher Rear Panel

<span id="page-9-0"></span>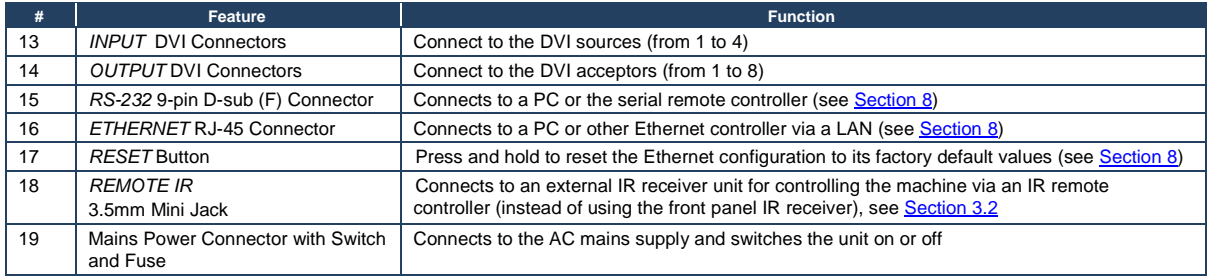

### <span id="page-10-1"></span><span id="page-10-0"></span>**3.2 Using the IR Transmitter**

You can use the **RC IR3** IR transmitter to control the machine via the built-in IR receiver on the front panel or, instead, via an optional external IR receiver (Model: C-A35M/IRR-50). The external IR receiver can be located up to 15 meters away from the machine. This distance can be extended to up to 60 meters when used with three extension cables (Model: C-A35M/A35F-50).

Before using the external IR receiver, be sure to arrange for your Kramer dealer to insert the internal IR connection cable (P/N: 505-70434010-S) with the 3.5mm connector that fits into the REMOTE IR opening on the rear panel. Connect the external IR receiver to the REMOTE IR 3.5mm connector.

**8 VS-48HDCPxl - Overview**

## <span id="page-11-0"></span>**4 Installing in a Rack**

Before installing in a rack, be sure that the environment is within the recommended range:

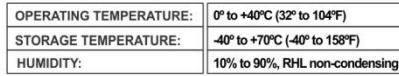

#### To rack-mount a machine: 1 Attach both ear brackets to the

machine. To do so, remove the screws from each side of the machine (3 on each side), and replace those screws through the ear brackets

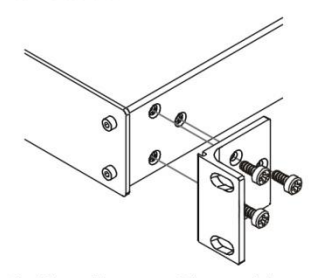

2. Place the ears of the machine against the rack rails, and insert the proper screws (not provided) through each of the four holes in the rack ears. Note:

• In some models, the front panel may feature built-in rack ears

• Detachable rack ears can be removed for desktop use

• Always mount the machine in the rack before you attach any cables or connect the machine to the power

• If you are using a Kramer rack adapter kit (for a machine that is not 19"), see the Rack Adapters user manual for installation instructions available from our Web site

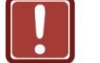

### **CALITION!**

When installing on a 19" rack, avoid hazards by taking care that:

1. It is located within the recommended environmental conditions, as the operating ambient temperature of a closed or multi unit rack assembly may exceed the room ambient temperature.

2. Once rack mounted, enough air will still flow around the machine.

3. The machine is placed straight in the correct horizontal position.

4. You do not overload the circuit(s). When connecting the machine to the supply circuit, overloading the circuits might have a detrimental effect on overcurrent protection and supply wiring. Refer to the appropriate nameplate ratings for information. For example, for fuse replacement, see the value printed on the product label.

5. The machine is earthed (grounded) in a reliable way and is connected only to an electricity socket with grounding. Pay particular attention to situations where electricity is supplied indirectly (when the power cord is not plugged directly into the socket in the wall), for example, when using an extension cable or a power strip, and that you use only the power cord that is supplied with the machine.

## <span id="page-12-0"></span>**5 Connecting the VS-48HDCPxl**

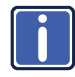

Always switch off the power to each device before connecting it to your **VS-48HDCPxl**. After connecting your **VS-48HDCPxl**, connect its power and then switch on the power to each device.

To connect the **VS-48HDCPxl** as illustrated in the example in [Figure 3:](#page-13-1)

- 1. Connect up to four DVI sources (for example, DVD players) to the IN DVI connectors.
- 2. Connect the OUT DVI connectors to up to eight DVI acceptors (for example, DVI displays).
- 3. If required, connect a PC and/or controller to the RS-232 port (see Section [5.1\)](#page-13-0) and/or the Ethernet port (see Sectio[n 5.2\)](#page-14-0).
- 4. If required, acquire the EDID (see Sectio[n 6.4\)](#page-20-0).

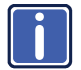

The power cord is not shown i[n Figure 3.](#page-13-1)

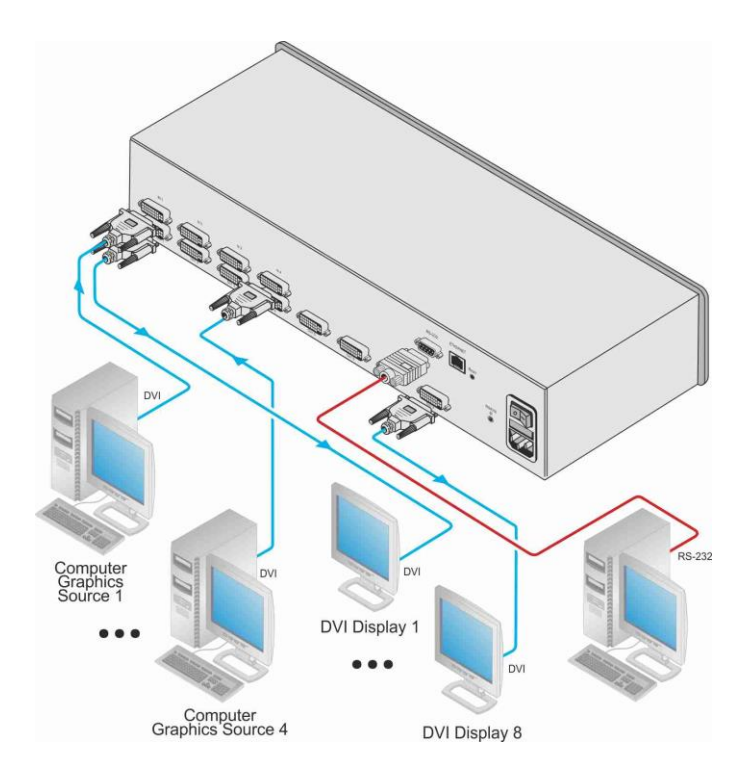

Figure 3: Connecting the VS-48HDCPxl 4x8 DVI Matrix Switcher

### <span id="page-13-1"></span><span id="page-13-0"></span>**5.1 Connecting to the VS-48HDCPxl via RS-232**

You can connect to the **VS-48HDCPxl** via an RS-232 connection using, for example, a PC. Note that a null-modem adapter/connection is not required.

To connect to the **VS-48HDCPxl** via RS-232:

 Connect the RS-232 9-pin D-sub rear panel port on the **VS-48HDCPxl** unit via a 9-wire straight cable (only pin 2 to pin 2, pin 3 to pin 3, and pin 5 to pin 5 need to be connected) to the RS-232 9-pin D-sub port on your PC

**VS-48HDCPxl - Connecting the VS-48HDCPxl <sup>11</sup>** 11

### <span id="page-14-0"></span>**5.2 Operating via Ethernet**

You can connect to the **VS-48HDCPxl** via Ethernet using either of the following methods:

- Directly to the PC using a crossover cable (see Section [5.2.1\)](#page-14-1)
- Via a network hub, switch, or router, using a straight-through cable (see Sectio[n 5.2.2\)](#page-17-1)

**Note**: If you want to connect via a router and your IT system is based on IPv6,

speak to your IT department for specific installation instructions.

After connecting the Ethernet port, you have to install and configure your Ethernet Port. For detailed instructions, see the "Ethernet Configuration (FC-11) guide.pdf" file in the technical support section a[t http://www.kramerelectronics.com/support/faq.asp.](http://www.kramerelectronics.com/support/faq.asp)

#### <span id="page-14-1"></span>**5.2.1 Connecting the Ethernet Port directly to a PC**

You can connect the Ethernet port of the **VS-48HDCPxl** directly to the Ethernet port on your PC using a crossover cable with RJ-45 connectors.

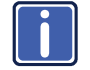

This type of connection is recommended for identifying the **VS-48HDCPxl** with the factory configured default IP address.

After connecting the **VS-48HDCPxl** to the Ethernet port, configure your PC as follows:

- 1. Click **Start** > **Control Panel** > **Network and Sharing Center**.
- 2. Click **Change Adapter Settings**.
- 3. Highlight the network adapter you want to use to connect to the device and click **Change settings of this connection**.

The Local Area Connection Properties window for the selected network adapter appears as shown in [Figure 4.](#page-15-0)

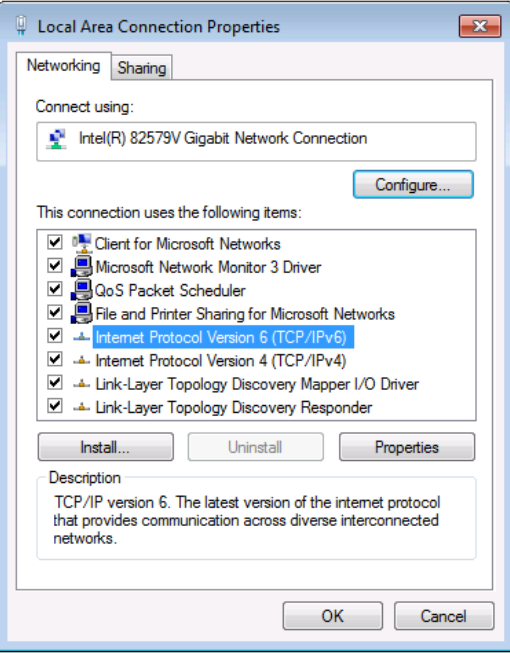

<span id="page-15-0"></span>Figure 4: Local Area Connection Properties Window

- 4. Highlight either **Internet Protocol Version 6 (TCP/IPv6)** or **Internet Protocol Version 4 (TCP/IPv4)** depending on the requirements of your IT system.
- 5. Click **Properties**.

The Internet Protocol Properties window relevant to your IT system appears as shown i[n Figure 5](#page-16-0) o[r Figure 6.](#page-16-1)

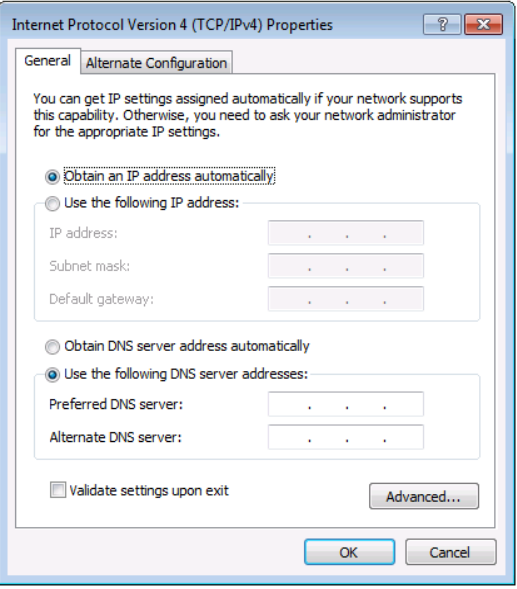

<span id="page-16-0"></span>Figure 5: Internet Protocol Version 4 Properties Window

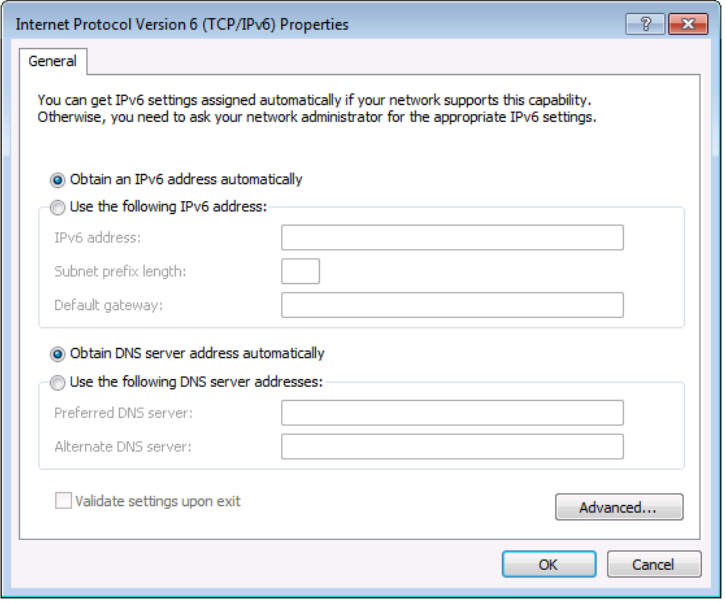

<span id="page-16-1"></span>Figure 6: Internet Protocol Version 6 Properties Window

6. Select **Use the following IP Address** for static IP addressing and fill in the details as shown in [Figure 7.](#page-17-0) 

For TCP/IPv4 you can use any IP address in the range 192.168.1.1 to 192.168.1.255 (excluding 192.168.1.39) that is provided by your IT department.

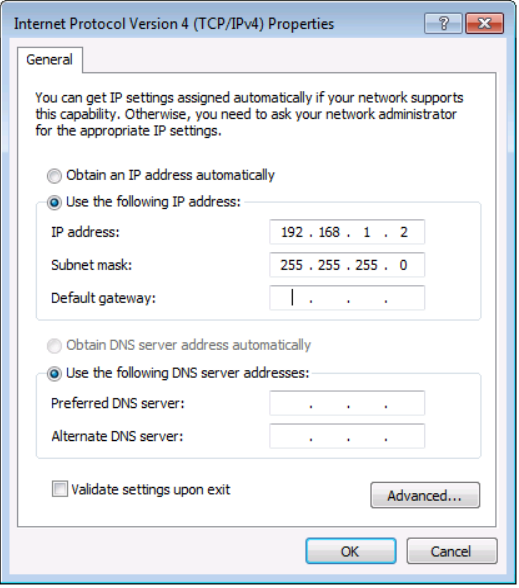

<span id="page-17-0"></span>Figure 7: Internet Protocol Properties Window

- 7. Click **OK**.
- 8. Click **Close**.

#### <span id="page-17-1"></span>**5.2.2 Connecting the Ethernet Port via a Network Hub or Switch**

You can connect the Ethernet port of the **VS-48HDCPxl to** the Ethernet port on a network hub or using a straight-through cable with RJ-45 connectors.

#### **5.2.3 Control Configuration via the Ethernet Port**

To control several units via Ethernet, connect the Master unit (Device 1) via the Ethernet port to the Ethernet port of your PC. Use your PC provide initial configuration of the settings (see Sectio[n 5.2\)](#page-14-0).

Download from Www.Somanuals.com. All Manuals Search And Download.

## <span id="page-18-4"></span><span id="page-18-0"></span>**6 Operating the VS-48HDCPxl 4x8 DVI Matrix Switcher**

This section describes how to:

- Route inputs to outputs (see Sectio[n 6.1\)](#page-18-1)
- Disconnect outputs (see Sectio[n 6.2\)](#page-18-2)
- Store and recall a setup (see Sectio[n 6.3\)](#page-18-3)
- <span id="page-18-5"></span>Acquire the EDID (see Section [6.4\)](#page-20-0)
- Lock and unlock the front panel (see Sectio[n 6.5\)](#page-22-0)
- Reset the Ethernet configuration to default values (see Sectio[n 6.6\)](#page-22-1)
- Control the machine via the Ethernet port (see Section [6.7\)](#page-22-2)

### <span id="page-18-1"></span>**6.1 Routing Inputs to Outputs**

To route an input to an output:

Press an OUT key, followed by an IN key to route this input to that output

To route one input to all outputs:

Press ALL followed by an IN button. The input is routed to all outputs

### <span id="page-18-2"></span>**6.2 Disconnecting the Outputs**

To disconnect one output:

Press the OUT button of the output to disconnect and press OFF

To disconnect all outputs at once:

• Press the ALL button and then press OFF. This disconnects all the outputs

### <span id="page-18-3"></span>**6.3 Storing and Recalling a Setup**

You can use the STO and RCL buttons to store up to 12 setups and then recall them as illustrated in [Figure 8.](#page-19-0) 

IN 1 is used for setup number 1 and OUT 1 is used for setup number 5.

**16 VS-48HDCPxl - Operating the VS-48HDCPxl 4x8 DVI Matrix Switcher**

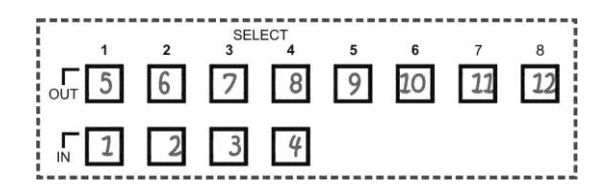

<span id="page-19-0"></span>Figure 8: SELECTOR Buttons

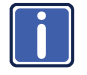

The gray numbers (1 to 12) i[n Figure 8](#page-19-0) that illustrate the corresponding store/recall configuration numbers are for the purpose of illustration only and do not actually appear on the buttons.

To store a setup (for example, to preset 10):

- 1. Configure the switching as required for the preset
- 2. Press the STO button. The STO button flashes.
- 3. Select an OUT or IN SELECT button to store the machine setup (for example, OUT 6 for preset 10).
- 4. Press the STO button to store the current setup.

In this example, the OUT 6 button stores the setup. Press the STO button within 10 seconds as the store operation times out automatically after this period.

To recall a setup (for example, from preset 10):

- 1. Press the RCL button. The RCL button flashes.
- 2. Press the relevant OUT or IN button that stored the setup. In this example, press OUT 6 for preset 10.
- 3. Press the RCL button to recall the stored setup.

## <span id="page-20-0"></span>**6.4 Acquiring the EDID**

You can acquire the EDID from:

- One output set to one or more of the four inputs (see Sectio[n 6.4.1\)](#page-20-1)
- Different outputs set to different inputs (see Sectio[n 6.4.2\)](#page-20-2)
- The default EDID (see Sectio[n 6.4.3\)](#page-21-0)

#### <span id="page-20-1"></span>**6.4.1 Acquiring an EDID from a Single Connected Output**

To acquire or change the EDID of a new output display:

- 1. Connect the required acceptor to the output from which you want to acquire the EDID.
- 2. Press the EDID and STO buttons simultaneously and hold them for 3 seconds. Both buttons flash.
- 3. Press the IN SELECT button to which the EDID is to be copied. The selected input number flashes on the display.
- 4. Select the OUT SELECT button from which the EDID is to be acquired.
- 5. Press the EDID button. The EDID has been captured when the display returns to normal.

#### <span id="page-20-2"></span>**6.4.2 Acquiring an EDID from Several Sets of Inputs and Outputs**

To acquire the EDID from several sets of inputs and outputs (for example, OUT 1 to IN 1 and OUT 6 to IN 3):

- 1. Connect the required acceptors to the outputs from which you want to acquire the EDID.
- 2. Press the EDID and STO buttons simultaneously and hold them for 3 seconds. Both buttons flash.
- 3. Press the SELECT IN button to which the first EDID is to be copied (for example, IN 1). The selected input number flashes on the display.
- 4. Press the SELECT OUT button from which the first EDID is to be acquired (for example, OUT 1).
- 5. Press the SELECT IN 1 button again. The IN 1 button stops flashing.
- 6. Press another SELECT IN to which the next EDID is to be copied (for example, IN 3). The selected input number flashes on the display.
- 7. Press the SELECT OUT button from which the next EDID is to be acquired (for example, OUT 6).
- 8. Press the SELECT IN 3 button again. The IN 3 button stops flashing.
- 9. Press the SELECT IN buttons to which you want to copy the EDID (for example, IN 1 and IN 3).
- 10. Insure that the relevant input numbers flash on the display.
- 11. Press the EDID button.

The process is complete when the display returns to normal.

### <span id="page-21-0"></span>**6.4.3 Acquiring the Default EDID**

To reset to the default EDID:

- 1. Press the EDID and STO buttons simultaneously and hold them for 3 seconds. Both buttons flash.
- 2. Press the SELECT IN button to which the EDID will be copied. The selected input number flashes on the display.
- 3. Press the OFF button until a "0" (zero) appears on the display.

**VS-48HDCPxl - Operating the VS-48HDCPxl 4x8 DVI Matrix Switcher <sup>19</sup>** 19

Download from Www.Somanuals.com. All Manuals Search And Download.

<span id="page-22-4"></span>4. Press the EDID button.

The process is complete when the display returns to normal.

### <span id="page-22-0"></span>**6.5 Locking and Unlocking the Front Panel**

To prevent unintended tampering with the unit via the front panel buttons, lock your **VS-48HDCPxl**.

To lock the **VS-48HDCPxl:**

**Press the PANEL LOCK button on the front** 

### <span id="page-22-1"></span>**6.6 Resetting the Ethernet Configuration to Default Values**

Power cycle the unit while holding in the Factory Reset button, located on the rear panel of the unit.

### <span id="page-22-2"></span>**6.7 Controlling Configuration via the Ethernet Port**

To control several units via Ethernet, connect the Master unit (Machine # 1) Ethernet port on your PC. Use your PC to configure the initial settings (see Section [5.1\)](#page-13-0).

### <span id="page-22-3"></span>**6.8 Firmware Upgrade**

Instructions for upgrading the firmware can be found in the *STC Firmware Upgrade* document.

# <span id="page-23-0"></span>**7 Technical Specifications**

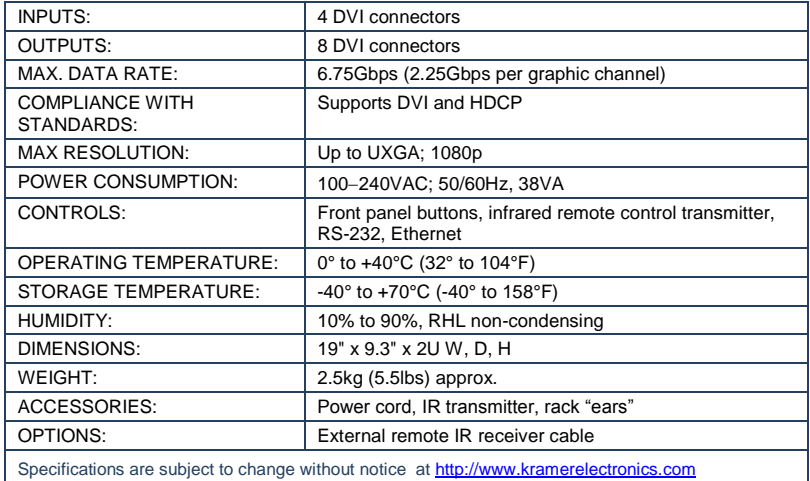

**VS-48HDCPxl - Technical Specifications <sup>21</sup>** 21

Download from Www.Somanuals.com. All Manuals Search And Download.

# <span id="page-24-1"></span><span id="page-24-0"></span>**8 Default Communication Parameters**

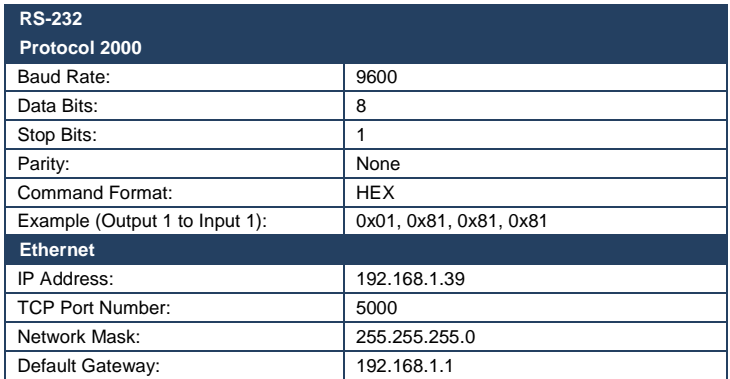

**22 VS-48HDCPxl - Default Communication Parameters**

## <span id="page-25-0"></span>**9 Kramer Protocol 2000**

The Kramer Protocol 2000 RS-232/RS-485 communication uses four bytes of information as defined below.

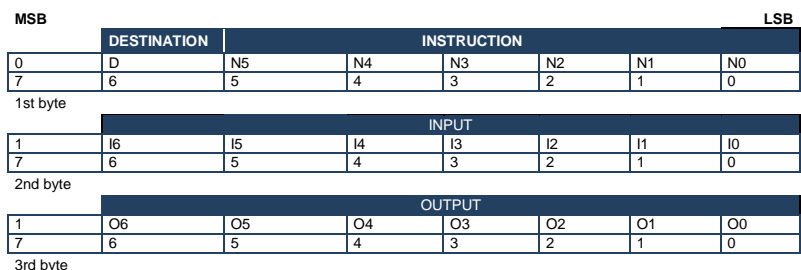

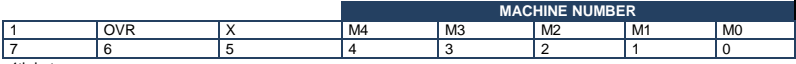

4th byte

1st BYTE: Bit 7 – Defined as 0.<br>D – "DESTINATION": 0 - for

0 - for sending information to the switchers (from the PC);

1 - for sending to the PC (from the switcher).

N5…N0 – "INSTRUCTION"

The function that is to be performed by the switcher(s) is defined by the INSTRUCTION (6 bits). Similarly, if a function is performed via the machine's keyboard, then these bits are set with the INSTRUCTION NO., which was performed. The instruction codes are defined according to the table below (INSTRUCTION NO. is the value to be set for N5…N0).

2nd BYTE: Bit 7 – Defined as 1. I6…I0 – "INPUT".

When switching (ie. instruction codes 1 and 2), the INPUT (7 bits) is set as the input number which is to be switched. Similarly, if switching is done via the machine's front-panel, then these bits are set with the INPUT NUMBER which was switched. For other operations, these bits are defined according to the table.

3rd BYTE: Bit 7 – Defined as 1. O6…O0 – "OUTPUT".

When switching (ie. instruction codes 1 and 2), the OUTPUT (7 bits) is set as the output number which is to be switched. Similarly, if switching is done via the machine's front-panel, then these bits are set with the OUTPUT NUMBER which was switched. For other operations, these bits are defined according to the table.

4th BYTE: Bit 7 – Defined as 1. Bit 5 – Don't care. OVR – Machine number override. M4…M0 – MACHINE NUMBER.

Used to address machines in a system via their machine numbers. When several machines are controlled from a single serial port, they are usually configured together with each machine having an individual machine number. If the OVR bit is set, then all machine numbers accept (implement) the command, and the addressed machine replies. For a single machine controlled via the serial port, always set M4...M0 = 1, and make sure that the machine itself is configured as  $MACHINE$  NUMBER = 1.

All the values in the table are decimal, unless otherwise stated

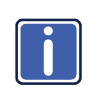

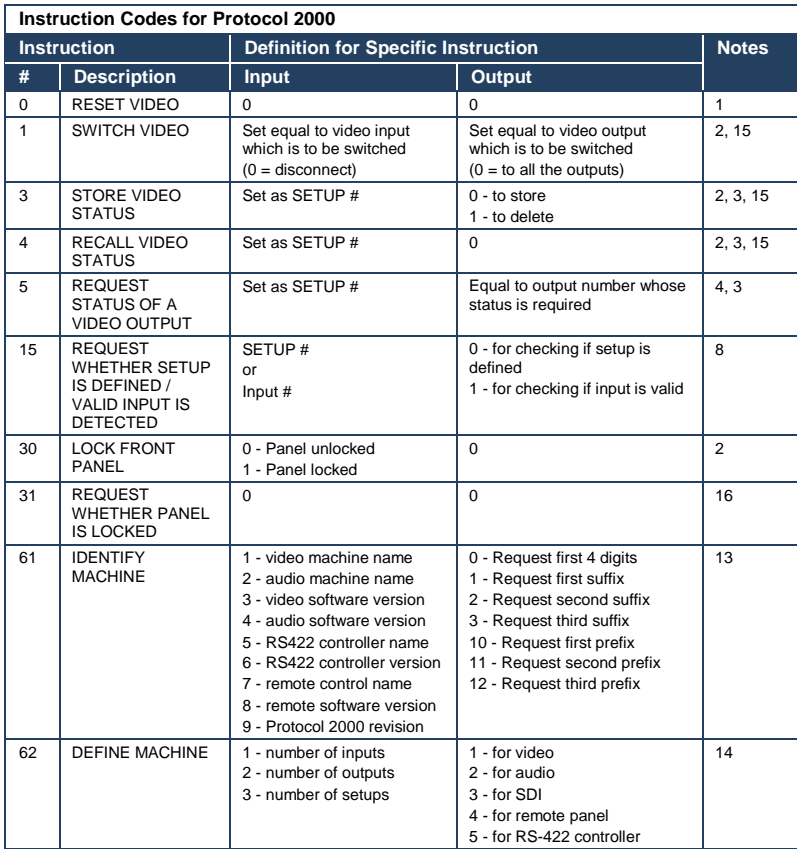

#### **NOTES on the above table:**

**NOTE 1** - When the master switcher is reset, (e.g. when it is turned on), the reset code is sent to the PC. If this code is sent to the switchers, it resets according to the present power-down settings.

**NOTE 2** - These are bi-directional definitions. That is, if the switcher receives the code, it performs the instruction; and if the instruction is performed (due to a keystroke operation on the front panel), then these codes are sent. For example, if the HEX code<br>01 85

01 85 88 83 was sent from the PC, then the switcher (machine 3) switches input 5 to output 8. If the user switched input 1 to output 7 via the front panel keypad, then the switcher sends HEX codes:

41 81 87 83 to the PC.

When the PC sends one of the commands in this group to the switcher, then, if the instruction is valid, the switcher replies by sending to the PC the same four bytes that it was sent (except for the first byte, where the DESTINATION bit is set high).

**NOTE 3** - SETUP # 0 is the present setting. SETUP # 1 and higher are the settings saved in the switcher's memory, (i.e. those used for Store and Recall).

**NOTE 4** - The reply to a "REQUEST" instruction is as follows: the same instruction and INPUT codes as were sent are returned, and the OUTPUT is assigned the value of the requested parameter. The replies to instructions 10 and 11 are as per the definitions in instructions 7 and 8 respectively. For example, if the present status of machine number 5 is breakaway setting, then the reply to the HEX code

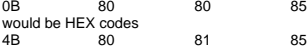

**NOTE 8** - The reply is as in TYPE 3 above, except that here the OUTPUT is assigned with the value 0 if the setup is not defined / no valid input is detected; or 1 if it is defined / valid input is detected.

**NOTE 13** - This is a request to identify the switcher/s in the system. If the OUTPUT is set as 0, and the INPUT is set as  $1, 2, 5$  or 7, the machine sends its name. The reply is the decimal value of the INPUT and OUTPUT. For example, for a 2216, the reply to the request to send the audio machine name would be  $(HEX \cdot \overline{300})$ :<br> $\overline{20}$ 81 (i.e. 128dec+ 22dec for 2nd byte, and 128dec+ 16dec for 3rd byte).

If the request for identification is sent with the INPUT set as 3 or 4, the appropriate machine sends its software version number. Again, the reply would be the decimal value of the INPUT and OUTPUT - the INPUT representing the number in front of the decimal point, and the OUTPUT representing the number after it. For example, for version 3.5, the reply to the request to send the version number would be (HEX codes):<br> $7D$  83 85 81 (i.e. 128dect 3 81 (i.e. 128dec+ 3dec for 2nd byte, 128dec+ 5dec for 3rd byte).

If the OUTPUT is set as 1, then the ASCII coding of the lettering following the machine's name is sent. For example, for<br>the VS-7588YC, the reply to the request to send the first suffix would be (HEX codes): 7D D9 C3 81 (i.e. 128dec+ ASCII for "Y"; 128dec+ ASCII for "C").

**NOTE 14** - The number of inputs and outputs refers to the specific machine which is being addressed, not to the system. For example, if six 16X16 matrices are configured to make a 48X32 system (48 inputs, 32 outputs), the reply to the HEX code<br>3E 82 81 82 (ie. request the number of outputs)

would be HEX codes<br>7E 82 82 90 82 ie. 16 outputs

**NOTE 15** – When the OVR bit (4th byte) is set, then the "video" commands have universal meaning. For example, instruction 1 (SWITCH VIDEO) causes all units (including audio, data, etc.) to switch. Similarly, if a machine is in "FOLLOW" mode, it performs any "video" instruction.

**NOTE 16** - The reply to the "REQUEST WHETHER PANEL IS LOCKED" is as in NOTE 4 above, except that here the OUTPUT is assigned with the value 0 if the panel is unlocked, or 1 if it is locked.

#### **LIMITED WARRANTY**

The warranty obligations of Kramer Electronics for this product are limited to the terms set forth below:

#### What is Covered

This limited warranty covers defects in materials and workmanship in this product

#### **What is Not Covered**

This limited warranty does not cover any damage, deterioration or malfunction resulting from any alteration, modification, improper or unreasonable use or maintenance, misuse, abuse, accident, neglect, exposure to excess moisture, fire, improper packing and shipping (such claims must be presented to the carrier), lightning, power surges, or other acts of nature. This limited warranty does not cover any damage, deterioration or malfunction resulting from the installation or removal of this product from any installation, any unauthorized tampering with this product, any repairs attempted by anyone unauthorized by Kramer Electronics to make such repairs, or any other cause which does not relate directly to a defect in materials and/or workmanship of this product. This limited warranty does not cover cartons, equipment enclosures, cables or accessories used in conjunction with

#### this product.

Without limiting any other exclusion herein, Kramer Electronics does not warrant that the product covered hereby, including, without limitation, the technology and/or integrated circuit(s) included in the product, will not become obsolete or that such items are or will remain compatible with any other product or technology with which the product may be used.

#### **How Long Does this Coverage Last**

Seven years as of this printing; please check our Web site for the most current and accurate warranty information. **Who is Covered** 

Only the original purchaser of this product is covered under this limited warranty. This limited warranty is not transferable to subsequent purchasers or owners of this product.

#### What Kramer Electronics will do

Kramer Electronics will, at its sole option, provide one of the following three remedies to whatever extent it shall deem necessary to satisfy a proper claim under this limited warranty:

- 1. Elect to repair or facilitate the repair of any defective parts within a reasonable period of time, free of any charge for the necessary parts and labor to complete the repair and restore this product to its proper operating condition. Kramer Electronics will also pay the shipping costs necessary to return this product once the repair is complete.
- 2. Replace this product with a direct replacement or with a similar product deemed by Kramer Electronics to perform substantially the same function as the original product.
- 3. Issue a refund of the original purchase price less depreciation to be determined based on the age of the product at the time remedy is sought under this limited warranty.

#### What Kramer Electronics will not do Under This Limited Warranty

If this product is returned to Kramer Electronics or the authorized dealer from which it was purchased or any other party authorized to repair Kramer Electronics products, this product must be insured during shipment, with the insurance and shipping charges prepaid by you. If this product is returned uninsured, you assume all risks of loss or damage during shipment. Kramer Electronics will not be responsible for any costs related to the removal or re-installation of this product from or into any installation. Kramer Electronics will not be responsible for any costs related to any setting up this product, any adjustment of user controls or any programming required for a specific installation of this product.<br>How to Obtain a Remedy under this Limited Warranty

To obtain a remedy under this limited warranty, you must contact either the authorized Kramer Electronics reseller from whom you purchased this product or the Kramer Electronics office nearest you. For a list of authorized Kramer Electronics resellers and/or Kramer Electronics authorized service providers, please visit our web site at www.kramerelectronics.com or contact the Kramer Electronics office nearest you.

In order to pursue any remedy under this limited warranty, you must possess an original, dated receipt as proof of purchase from an authorized Kramer Electronics reseller. If this product is returned under this limited warranty, a return authorization number, obtained from Kramer Electronics, will be required. You may also be directed to an authorized reseller or a person authorized by Kramer Electronics to repair the product.

If it is decided that this product should be returned directly to Kramer Electronics, this product should be properly packed, preferably in the original carton, for shipping. Cartons not bearing a return authorization number will be refused.

#### **Limitation on Liability**

THE MAXIMUM LIABILITY OF KRAMER ELECTRONICS UNDER THIS LIMITED WARRANTY SHALL NOT EXCEED THE ACTUAL PURCHASE PRICE PAID FOR THE PRODUCT. TO THE MAXIMUM EXTENT PERMITTED BY LAW, KRAMER ELECTRONICS IS NOT RESPONSIBLE FOR DIRECT, SPECIAL, INCIDENTAL OR CONSEQUENTIAL DAMAGES RESULTING FROM ANY BREACH OF WARRANTY OR CONDITION, OR UNDER ANY OTHER LEGAL THEORY. Some countries, districts or states do not allow the exclusion or limitation of relief, special, incidental, consequential or indirect damages, or the limitation of liability to specified amounts, so the above limitations or exclusions may not apply to you.

#### **Exclusive Remedy**

TO THE MAXIMUM EXTENT PERMITTED BY LAW, THIS LIMITED WARRANTY AND THE REMEDIES SET FORTH ABOVE ARE EXCLUSIVE AND IN LIEU OF ALL OTHER WARRANTIES, REMEDIES AND CONDITIONS, WHETHER ORAL OR WRITTEN, EXPRESS OR IMPLIED. TO THE MAXIMUM EXTENT PERMITTED BY LAW, KRAMER ELECTRONICS SPECIFICALLY DISCLAIMS ANY AND ALL IMPLIED WARRANTIES, INCLUDING, WITHOUT LIMITATION, WARRANTIES OF MERCHANTABILITY AND FITNESS FOR A PARTICULAR PURPOSE. IF KRAMER ELECTRONICS CANNOT LAWFULLY DISCLAIM OR EXCLUDE IMPLIED WARRANTIES UNDER APPLICABLE LAW, THEN ALL IMPLIED WARRANTIES COVERING THIS PRODUCT, INCLUDING WARRANTIES OF MERCHANTABILITY AND FITNESS FOR A PARTICULAR PURPOSE, SHALL APPLY TO THIS PRODUCT AS PROVIDED UNDER APPICABLE LAW.

IF ANY PRODUCT TO WHICH THIS LIMITED WARRANTY APPLIES IS A "CONSUMER PRODUCT" UNDER THE MAGNUSON-<br>MOSS WARRANTY ACT (15 U.S.C.A. §2301, ET SEQ.) OR OTHER APPICABLE LAW, THE FOREGOING DISCLAIMER OF IMPLIED WARRANTIES SHALL NOT APPLY TO YOU, AND ALL IMPLIED WARRANTIES ON THIS PRODUCT, INCLUDING WARRANTIES OF MERCHANTABILITY AND FITNESS FOR THE PARTICULAR PURPOSE, SHALL APPLY AS PROVIDED UNDER APPLICABLE LAW.

#### **Other Conditions**

This limited warranty gives you specific legal rights, and you may have other rights which vary from country to country or state to state.

This limited warranty is void if (i) the label bearing the serial number of this product has been removed or defaced. (ii) the product is not distributed by Kramer Electronics or (iii) this product is not purchased from an authorized Kramer Electronics reseller. If you are unsure whether a reseller is an authorized Kramer Electronics reseller, please visit our Web site at

www.kramerelectronics.com or contact a Kramer Electronics office from the list at the end of this document.

Your rights under this limited warranty are not diminished if you do not complete and return the product registration form or complete and submit the online product registration form. Kramer Electronics thanks you for purchasing a Kramer Electronics product. We hope it will give you years of satisfaction.

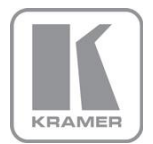

For the latest information on our products and a list of Kramer distributors, visit our Web site where updates to this user manual may be found.

#### We welcome your questions, comments, and feedback.

Web site: <u>www.kramerelectronics.com</u><br>E-mail: <u>info@kramerel.com</u>

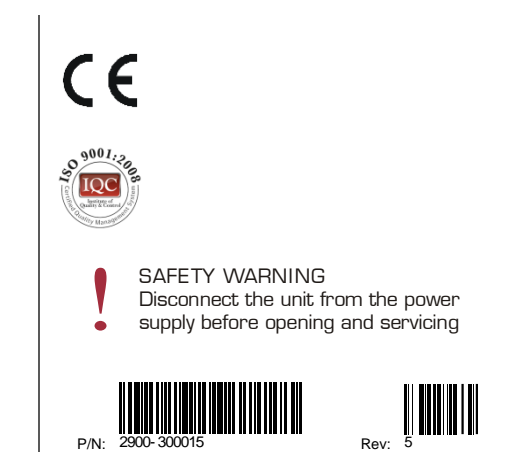

Download from Www.Somanuals.com. All Manuals Search And Download.

Free Manuals Download Website [http://myh66.com](http://myh66.com/) [http://usermanuals.us](http://usermanuals.us/) [http://www.somanuals.com](http://www.somanuals.com/) [http://www.4manuals.cc](http://www.4manuals.cc/) [http://www.manual-lib.com](http://www.manual-lib.com/) [http://www.404manual.com](http://www.404manual.com/) [http://www.luxmanual.com](http://www.luxmanual.com/) [http://aubethermostatmanual.com](http://aubethermostatmanual.com/) Golf course search by state [http://golfingnear.com](http://www.golfingnear.com/)

Email search by domain

[http://emailbydomain.com](http://emailbydomain.com/) Auto manuals search

[http://auto.somanuals.com](http://auto.somanuals.com/) TV manuals search

[http://tv.somanuals.com](http://tv.somanuals.com/)